# **Inspiron 5490**

Setup and Specifications

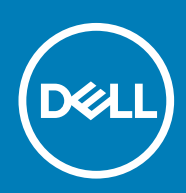

### Notes, cautions, and warnings

**NOTE: A NOTE indicates important information that helps you make better use of your product.**

**CAUTION: A CAUTION indicates either potential damage to hardware or loss of data and tells you how to avoid the problem.**

**WARNING: A WARNING indicates a potential for property damage, personal injury, or death.**

**© 2019-2020 Dell Inc. or its subsidiaries. All rights reserved.** Dell, EMC, and other trademarks are trademarks of Dell Inc. or its subsidiaries. Other trademarks may be trademarks of their respective owners.

2020 - 01

# **Contents**

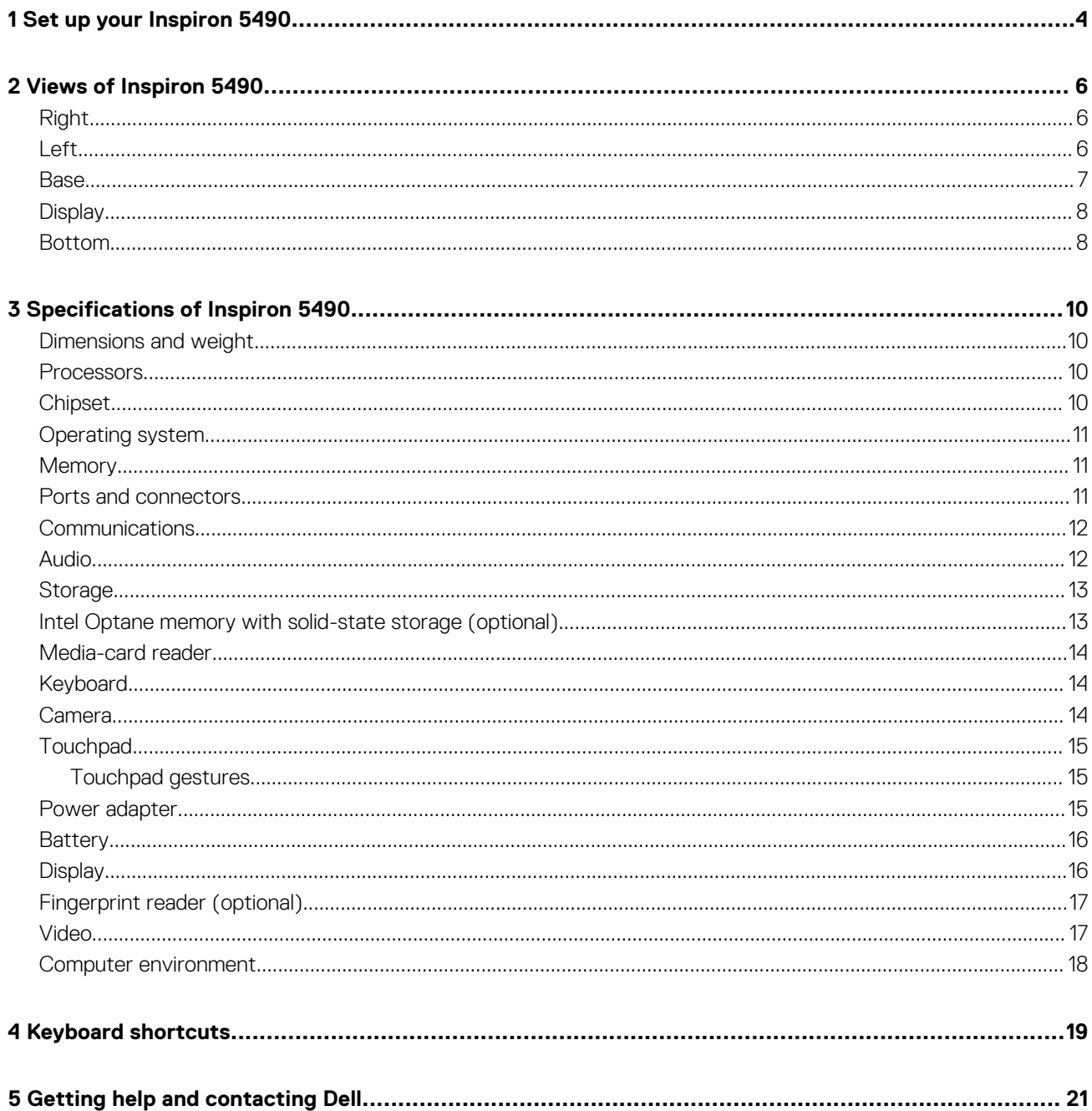

# **Set up your Inspiron 5490**

**1**

### <span id="page-3-0"></span>**NOTE: The images in this document may differ from your computer depending on the configuration you ordered.**

1. Connect the power adapter and press the power button.

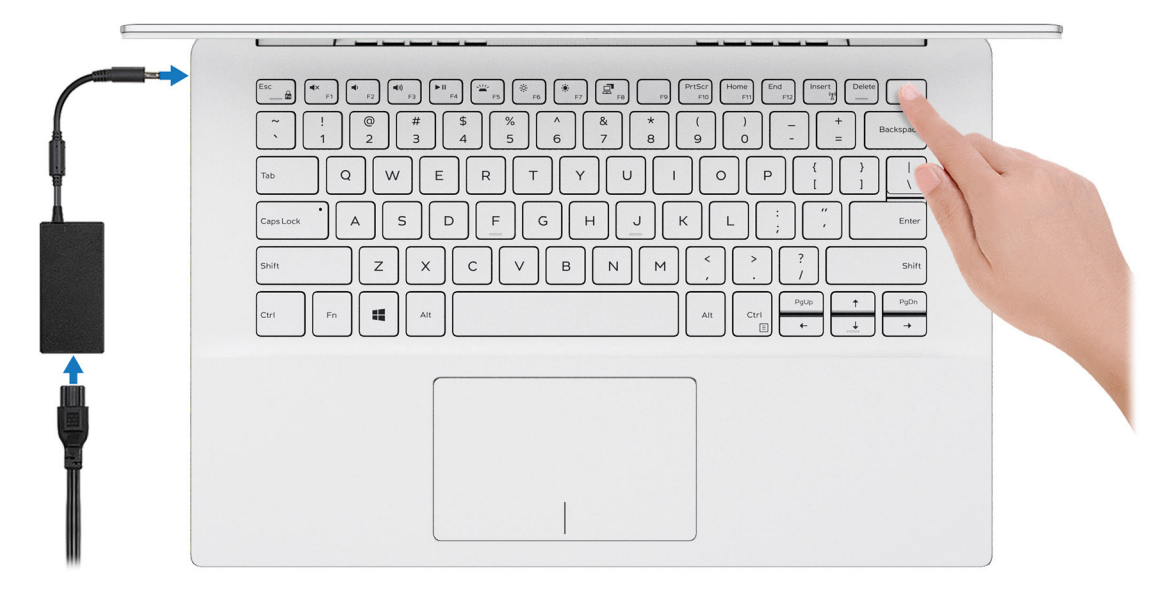

### **NOTE: To conserve battery power, the battery might enter power saving mode. Connect the power adapter and press the power button to turn on the computer.**

2. Finish operating system setup.

#### **For Ubuntu:**

Follow the on-screen instructions to complete the setup. For more information about installing and configuring Ubuntu, see the knowledge base articles [SLN151664](https://www.dell.com/support/article/us/en/04/sln151664/how-to-install-ubuntu-linux-on-your-dell-pc?lang=en#Configuring_the_Ubuntu_install) and [SLN151748](https://www.dell.com/support/article/us/en/19/sln151748/how-to-configure-ubuntu-linux-after-its-first-installed-on-your-dell-pc) at [www.dell.com/support.](https://www.dell.com/support)

#### **For Windows:**

Follow the on-screen instructions to complete the setup. When setting up, Dell recommends that you:

- Connect to a network for Windows updates.
	- **NOTE: If connecting to a secured wireless network, enter the password for the wireless network access when prompted.**
- If connected to the internet, sign-in with or create a Microsoft account. If not connected to the internet, create an offline account.
- On the **Support and Protection** screen, enter your contact details.
- 3. Locate and use Dell apps from the Windows Start menu—Recommended.

#### **Table 1. Locate Dell apps in Windows 10 Home in S Mode**

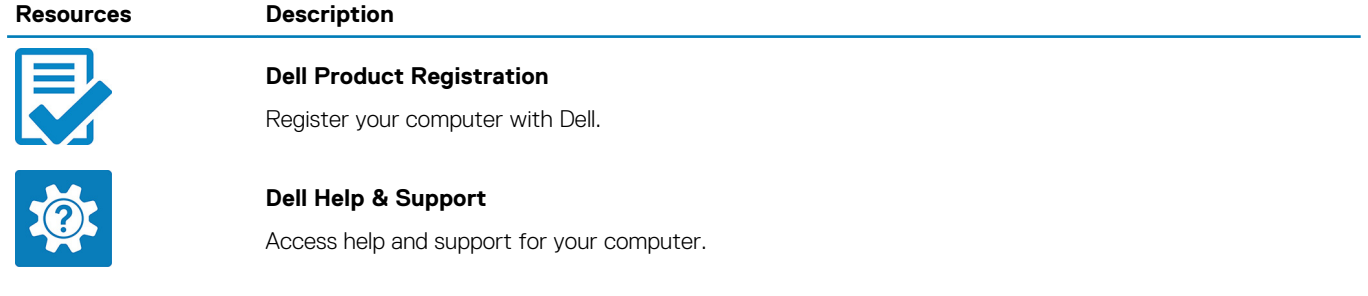

#### **Resources Description**

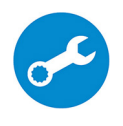

### **SupportAssist**

Proactively checks the health of your computer's hardware and software. The SupportAssist OS Recovery tool troubleshoots issues with the operating system. For more information, see the SupportAssist documentation at [www.dell.com/support.](https://www.dell.com/support/home/product-support/product/dell-supportassist-pcs-tablets/manuals)

**NOTE: In SupportAssist, click the warranty expiry date to renew or upgrade your warranty.**

#### **Table 2. Locate Dell apps in Windows 10 Home**

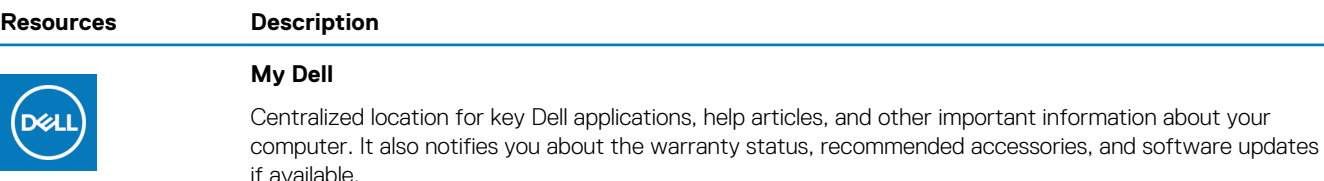

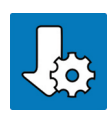

### **Dell Update**

Updates your computer with critical fixes and latest device drivers as they become available. For more information about using Dell Update, see the knowledge base article [SLN305843](https://www.dell.com/support/article/us/en/04/sln305843/dell-update-overview-and-common-questions?lang=en) at [www.dell.com/support](https://www.dell.com/support/home/product-support/product/dell-supportassist-pcs-tablets/manuals).

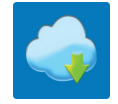

### **Dell Digital Delivery**

Download software applications, which are purchased but not pre-installed on your computer. For more information about using Dell Digital Delivery, see the knowledge base article [153764](https://www.dell.com/support/article/us/en/04/sln153764/dell-digital-delivery-installing-using-troubleshooting-and-faqs?lang=en) at [www.dell.com/](https://www.dell.com/support/home/product-support/product/dell-supportassist-pcs-tablets/manuals) [support.](https://www.dell.com/support/home/product-support/product/dell-supportassist-pcs-tablets/manuals)

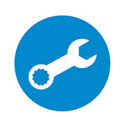

#### **SupportAssist**

Proactively checks the health of your computer's hardware and software. The SupportAssist OS Recovery tool troubleshoots issues with the operating system. For more information, see the SupportAssist documentation at [www.dell.com/support.](https://www.dell.com/support/home/product-support/product/dell-supportassist-pcs-tablets/manuals)

**NOTE: In SupportAssist, click the warranty expiry date to renew or upgrade your warranty.**

# **Views of Inspiron 5490**

# <span id="page-5-0"></span>**Right**

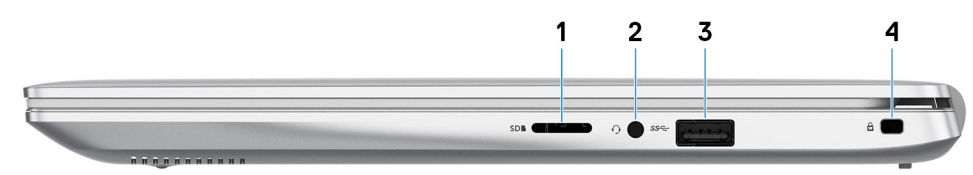

### 1. **microSD-card slot**

Reads from and writes to the microSD card. The computer supports the following card types:

- microSecure Digital (SD)
- microSecure Digital High Capacity (SDHC)
- microSecure Digital Extended Capacity (SDXC)

### 2. **Headset port**

Connect headphones or a headset (headphone and microphone combo).

### 3. **USB 2.0 port**

Connect peripherals such as external storage devices and printers. Provides data transfer speeds up to 480 Mbps.

### 4. **Security-cable slot (wedge-shaped)**

Connect a security cable to prevent unauthorized movement of your computer.

### **Left**

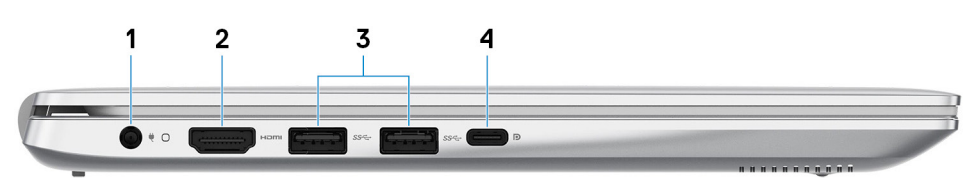

### 1. **Power-adapter port**

Connect a power adapter to provide power to your computer.

### 2. **HDMI port**

Connect to a TV or another HDMI-in enabled device. Provides video and audio output.

### 3. **USB 3.1 Gen 1 ports (2)**

Connect peripherals such as external storage devices and printers. Provides data transfer speeds up to 5 Gbps.

### 4. **USB 3.1 Gen 1 (Type-C) port with Power Delivery/DisplayPort**

Connect peripherals such as external storage devices, printers, and external displays.

Supports Power Delivery that enables two-way power supply between devices. Provides up to 7.5 W power output that enables faster charging.

**NOTE: A USB Type-C to DisplayPort adapter (sold separately) is required to connect a DisplayPort device.**

### <span id="page-6-0"></span>**Base**

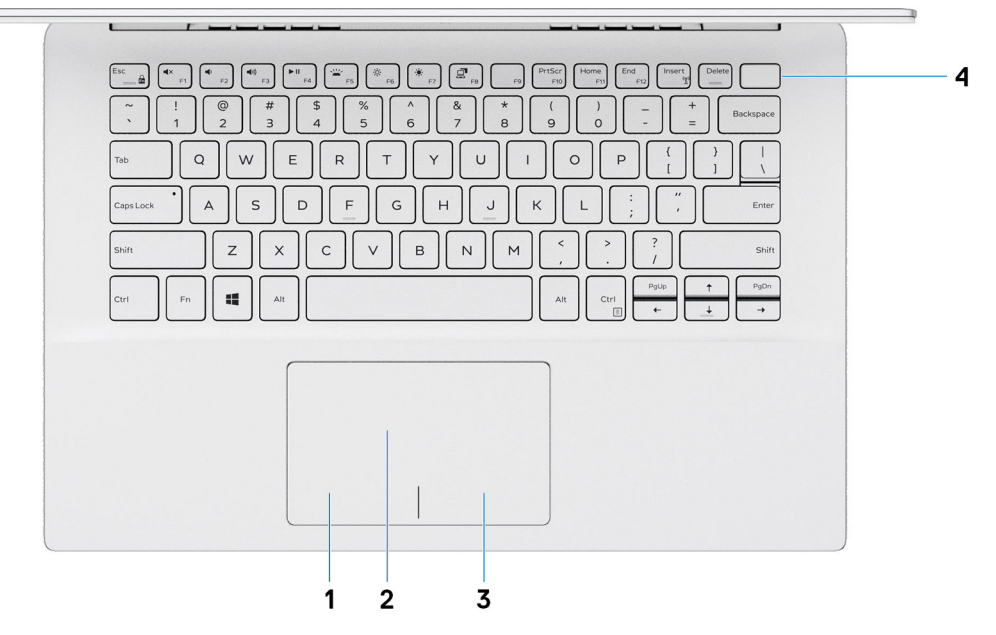

### 1. **Left-click area**

Press to left-click.

### 2. **Touchpad**

Move your finger on the touchpad to move the mouse pointer. Tap to left-click and two finger tap to right-click.

### 3. **Right-click area**

#### Press to right-click.

#### 4. **Power button with optional fingerprint reader**

Press to turn on the computer if it is turned off, in sleep state, or in hibernate state.

When the computer is turned on, press the power button to put the computer into sleep state; press and hold the power button for 10 seconds to force shut-down the computer.

If the power button has a fingerprint reader, place your finger on the power button to log in.

- **NOTE: You can customize power-button behavior in Windows. For more information, see Me and My Dell at [www.dell.com/support/manuals.](https://www.dell.com/support/manuals)**
- **NOTE: The power-status light on the power button is available only on computers without the fingerprint reader. Computers shipped with the fingerprint reader integrated on the power button will not have the power-status light on the power button.**
- **NOTE: To reset the battery, press and hold the power button for 25 seconds.**

# <span id="page-7-0"></span>**Display**

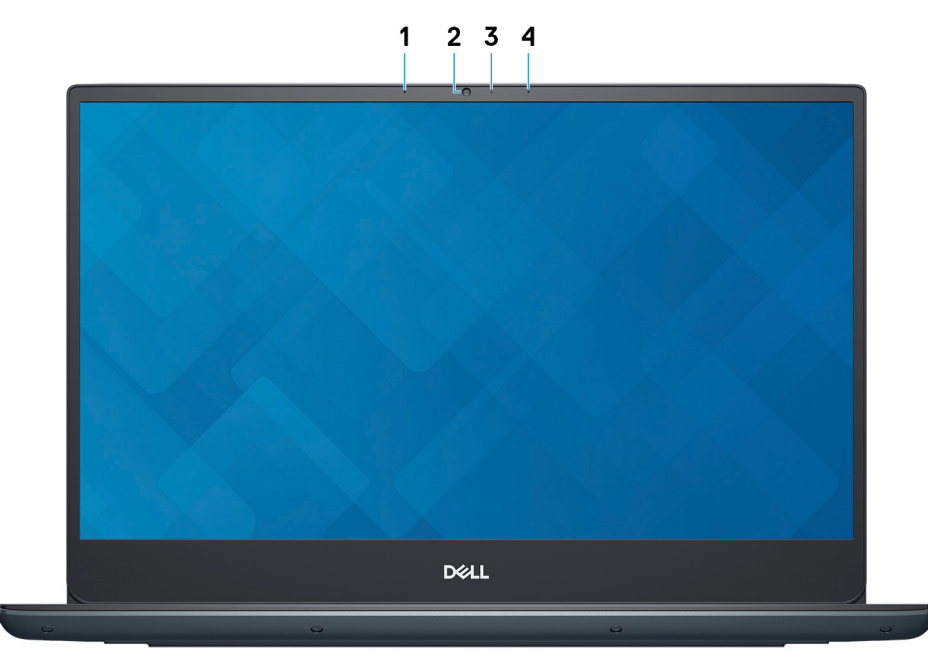

### 1. **Left microphone**

Provides digital sound input for audio recording and voice calls.

### 2. **Camera**

Enables you to video chat, capture photos, and record videos.

### 3. **Camera-status light**

Turns on when the camera is in use.

### 4. **Right microphone**

Provides digital sound input for audio recording and voice calls.

### **Bottom**

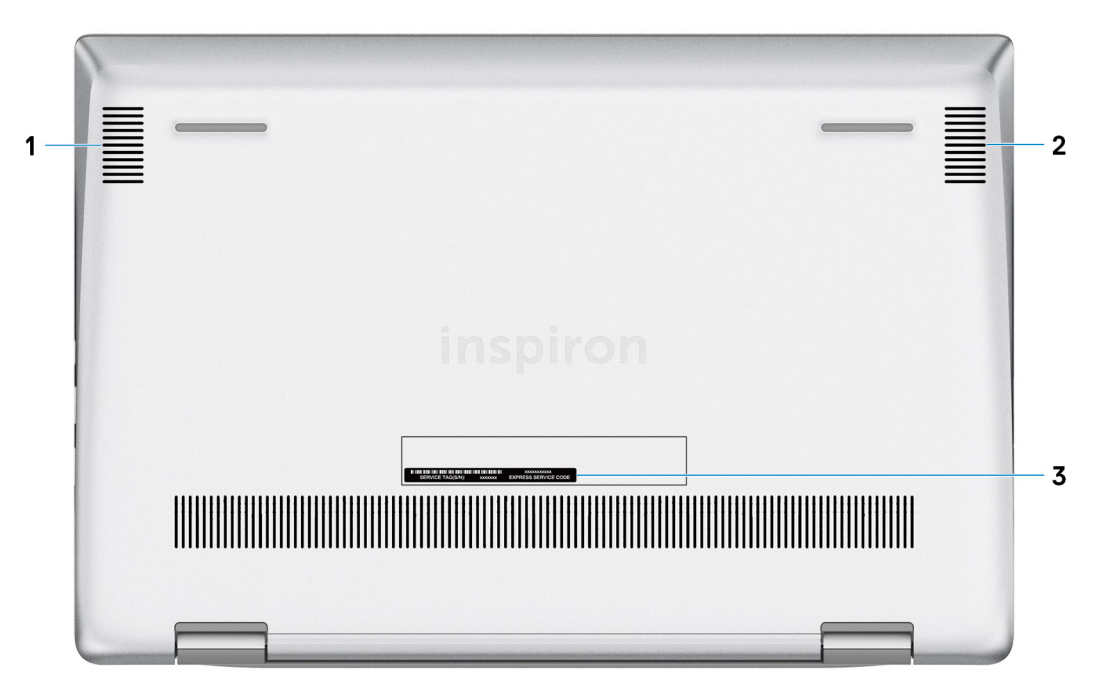

1. **Left speaker**

Provides audio output.

### 2. **Right speaker**

Provides audio output.

### 3. **Service Tag label**

The Service Tag is a unique alphanumeric identifier that enables Dell service technicians to identify the hardware components in your computer and access warranty information.

# **Specifications of Inspiron 5490**

# <span id="page-9-0"></span>**Dimensions and weight**

### **Table 3. Dimensions and weight**

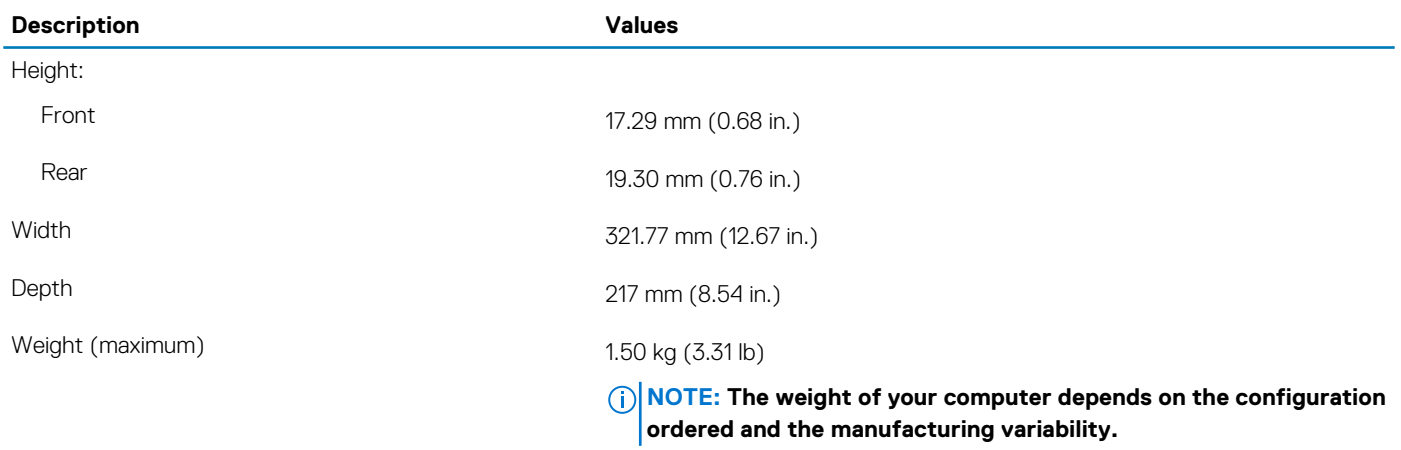

### **Processors**

### **Table 4. Processors**

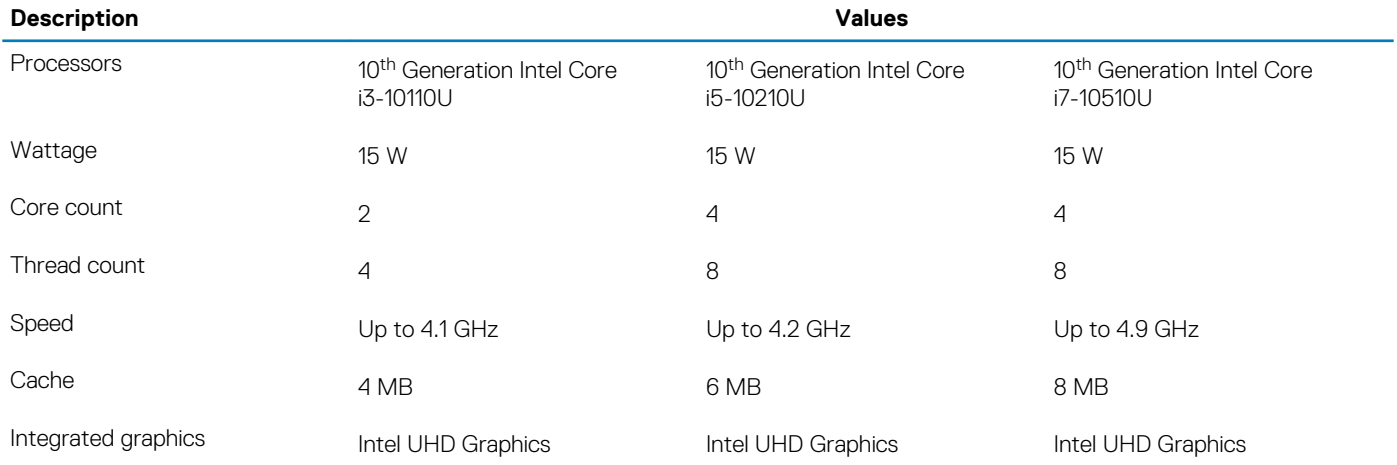

## **Chipset**

### **Table 5. Chipset**

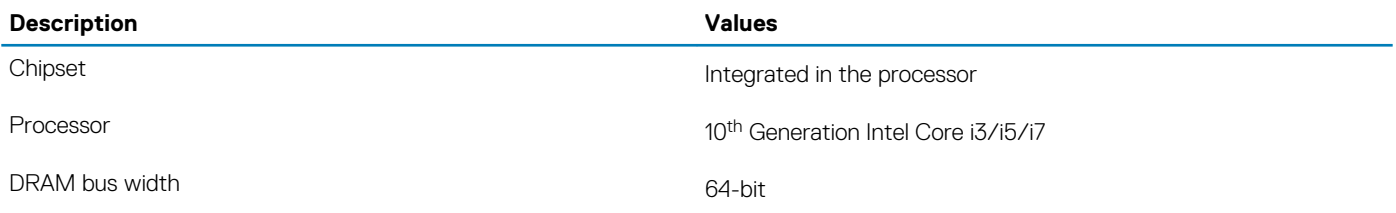

<span id="page-10-0"></span>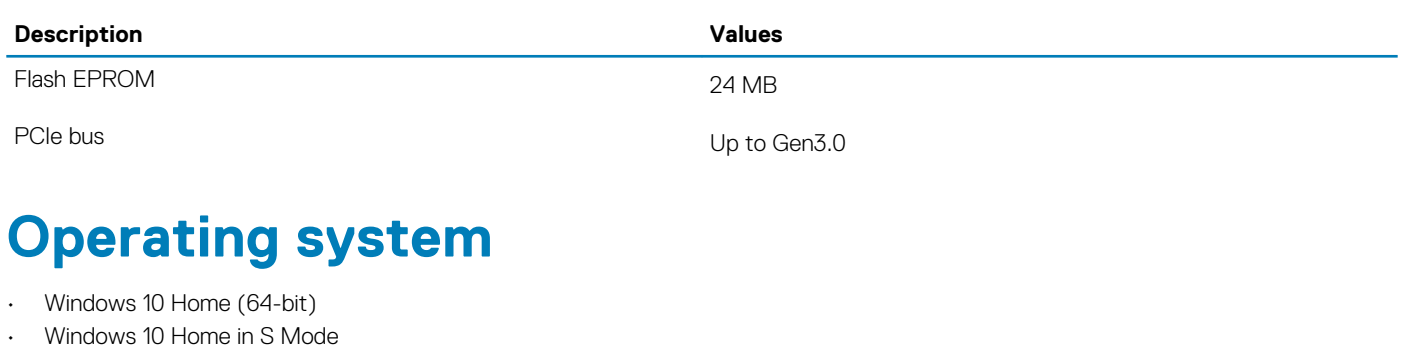

- Windows 10 Professional (64-bit)
- Ubuntu

# **Memory**

### **Table 6. Memory specifications**

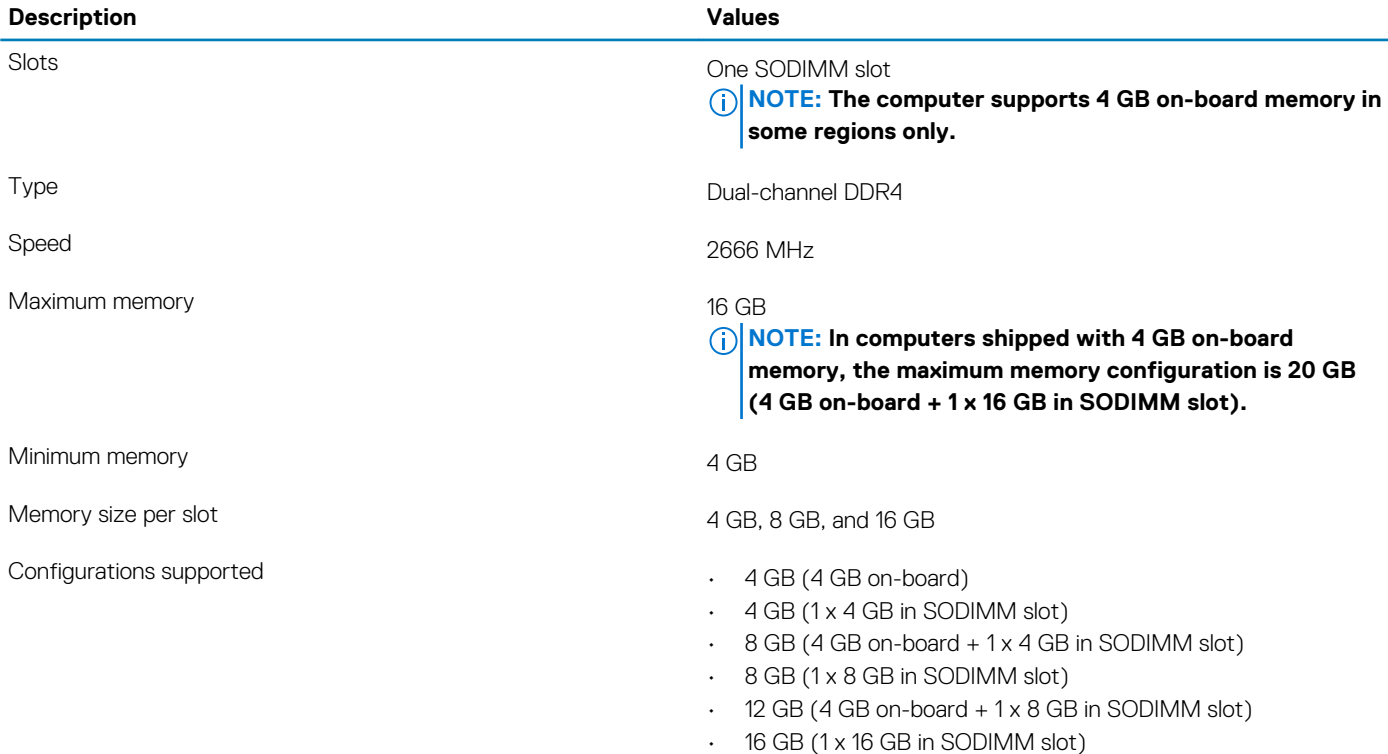

• 20 GB (4 GB on-board + 1 x 16 GB in SODIMM slot)

# **Ports and connectors**

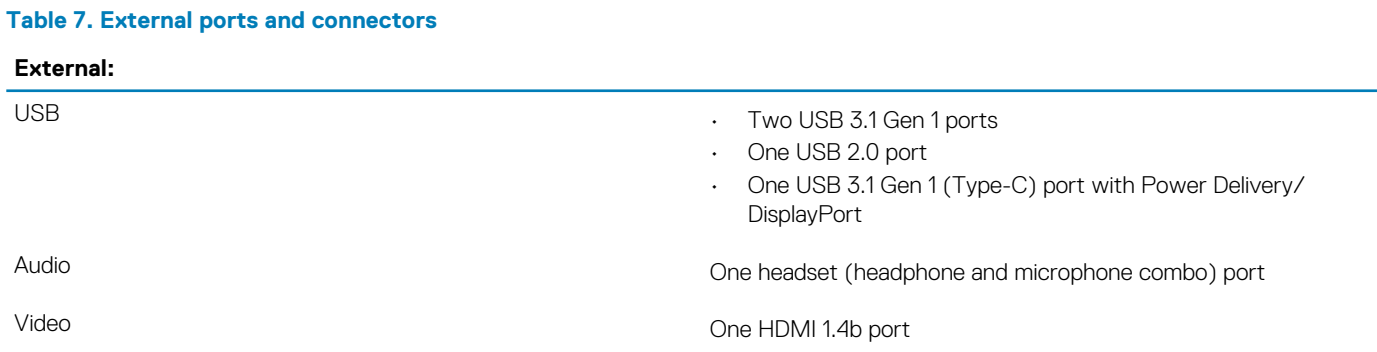

### <span id="page-11-0"></span>**External:**

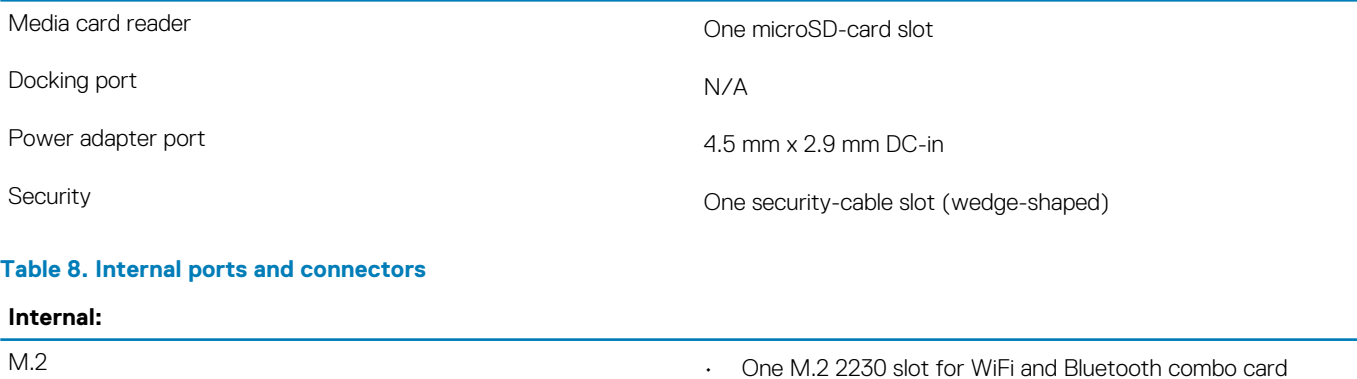

• One M.2 2230/2242/2280 slot for either a solid-state drive or an Intel Optane memory with solid-state storage

**NOTE: To learn more about the features of different types of M.2 cards, see the knowledge base article [SLN301626.](https://www.dell.com/support/article/sln301626/)**

# **Communications**

### **Wireless module**

### **Table 9. Wireless module specifications**

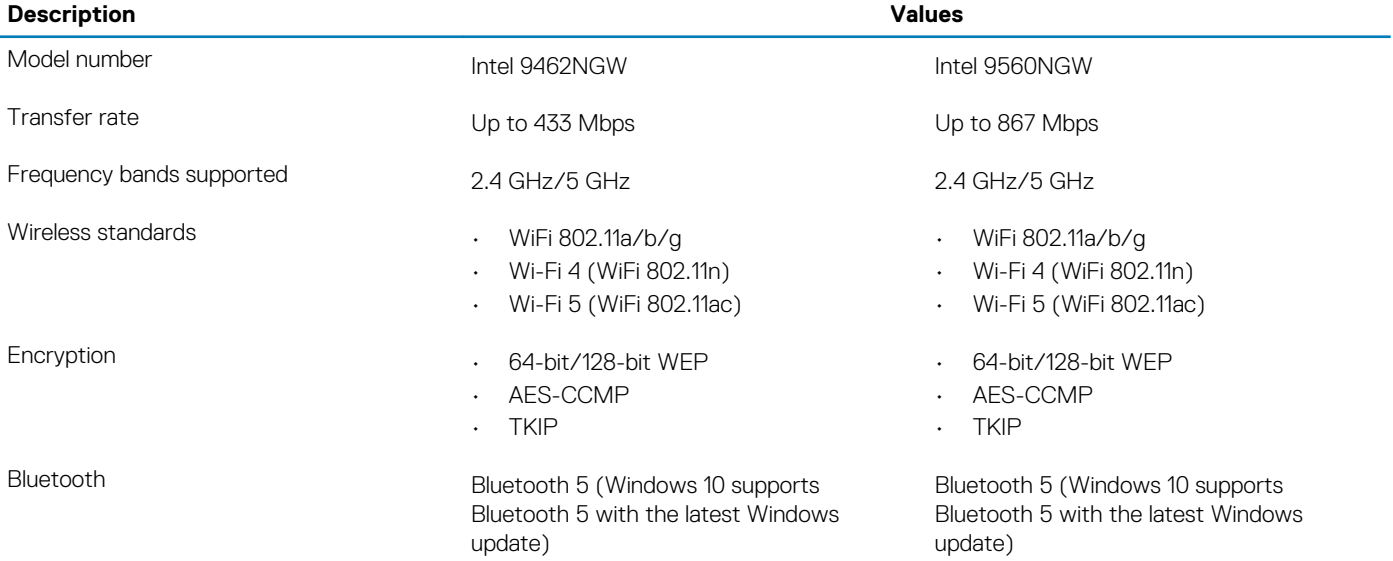

## **Audio**

### **Table 10. Audio specifications**

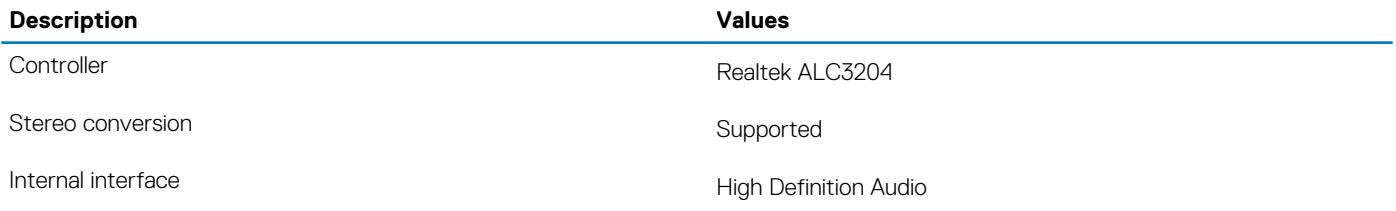

<span id="page-12-0"></span>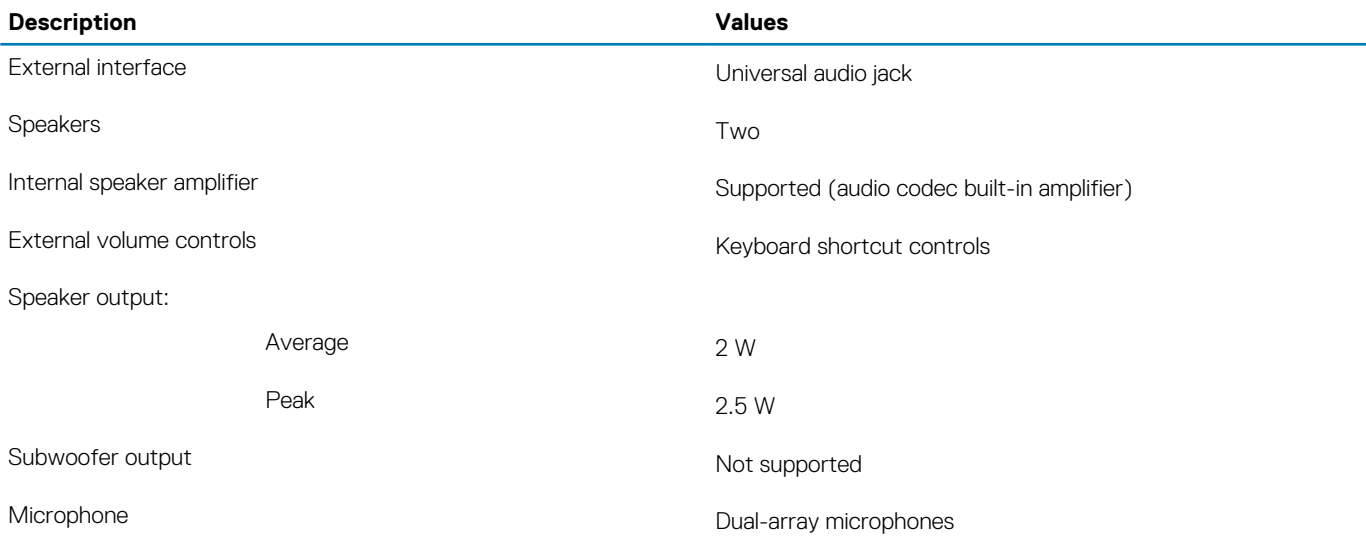

# **Storage**

Your computer supports one of the following configurations:

- One M.2 2230/2242/2280 solid-state drive
- One M.2 2280 Intel Optane memory with solid-state storage

The primary drive of your computer varies with the storage configuration. For computers with an M.2 drive (either a solid-state drive or an Intel Optane memory with solid-state storage), the M.2 drive is the primary drive.

### **Table 11. Storage specifications**

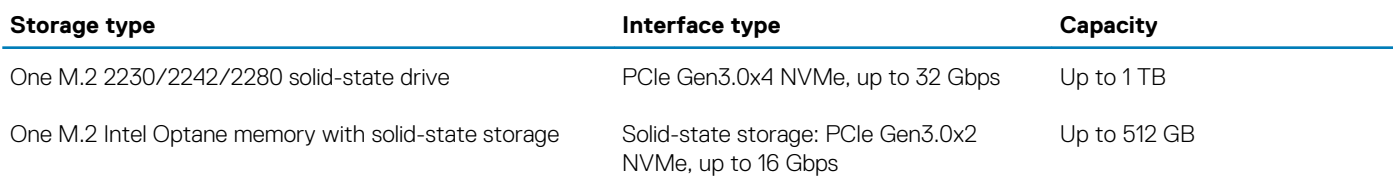

# **Intel Optane memory with solid-state storage (optional)**

Intel Optane technology utilizes 3D XPoint memory technology and functions as a non-volatile storage cache/accelerator and/or storage device depending on the Intel Optane memory installed in your computer.

Intel Optane memory with solid-state storage functions as both a non-volatile storage cache/accelerator (enabling enhanced read/write speeds for hard-drive storage) and a solid-state storage solution. It neither replaces nor adds to the memory (RAM) installed on your computer.

### **Table 12. Intel Optane memory with solid-state storage specifications**

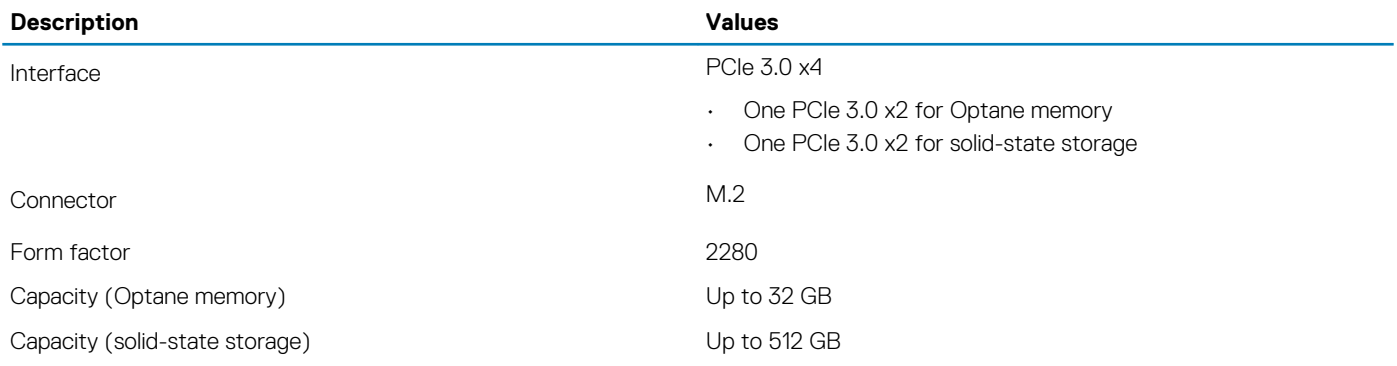

<span id="page-13-0"></span>**NOTE: Intel Optane memory with solid-state storage is supported on computers that meet the following requirements:**

- **9th Generation or higher Intel Core i3/i5/i7 processors**
- **Windows 10 64-bit version or higher (Anniversary Update)**
- **Intel Rapid Storage Technology driver version 15.9.1.1018 or higher**

### **Media-card reader**

### **Table 13. Media-card reader specifications**

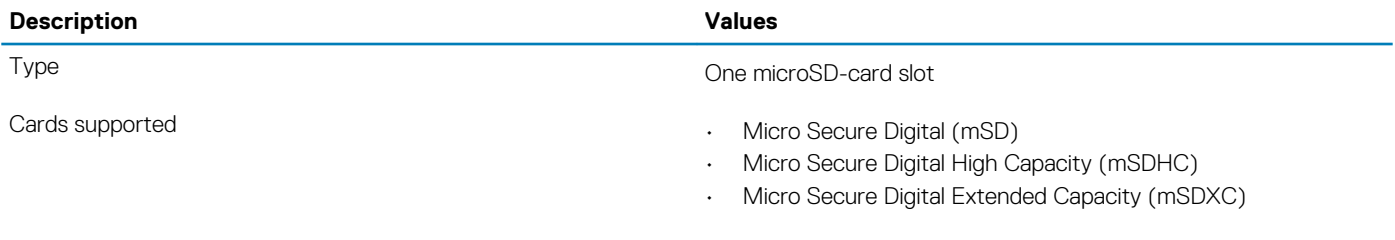

## **Keyboard**

### **Table 14. Keyboard specifications**

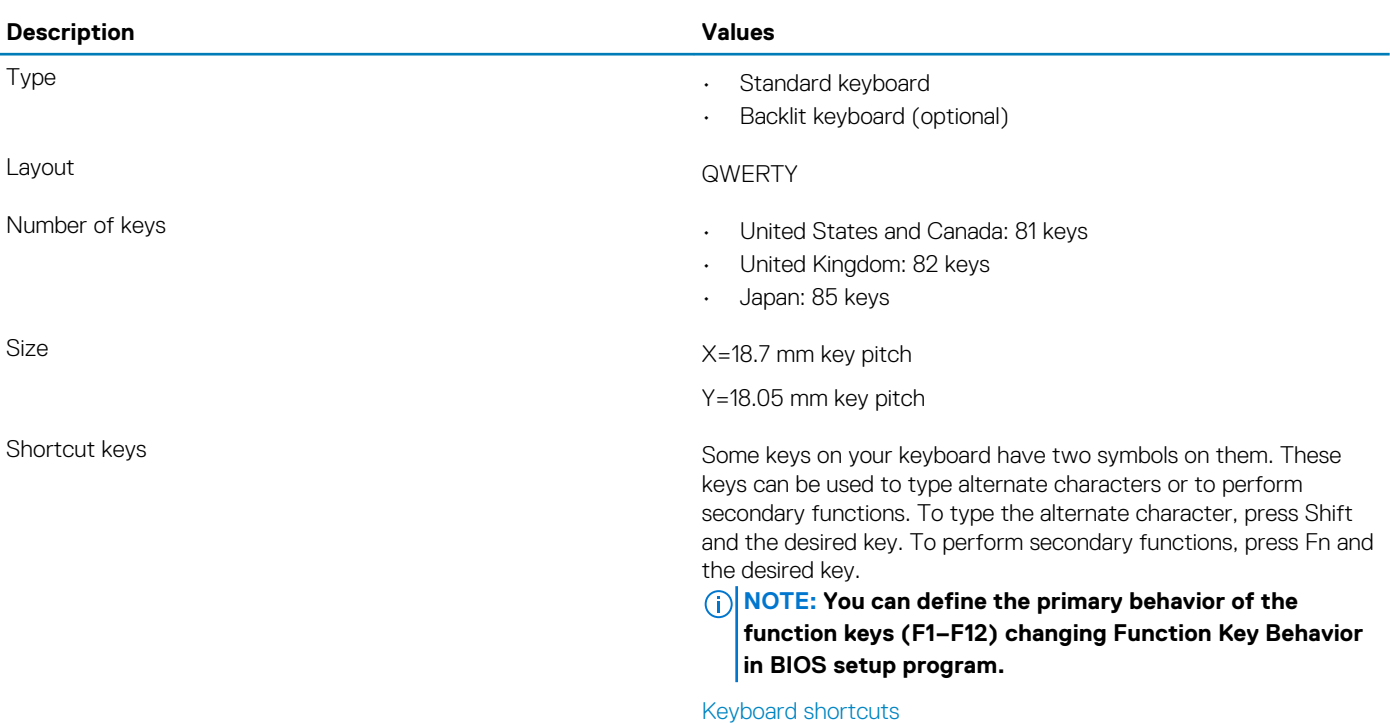

### **Camera**

### **Table 15. Camera specifications**

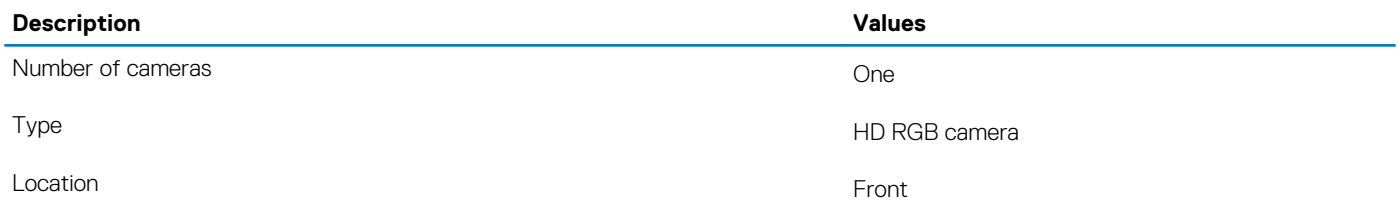

<span id="page-14-0"></span>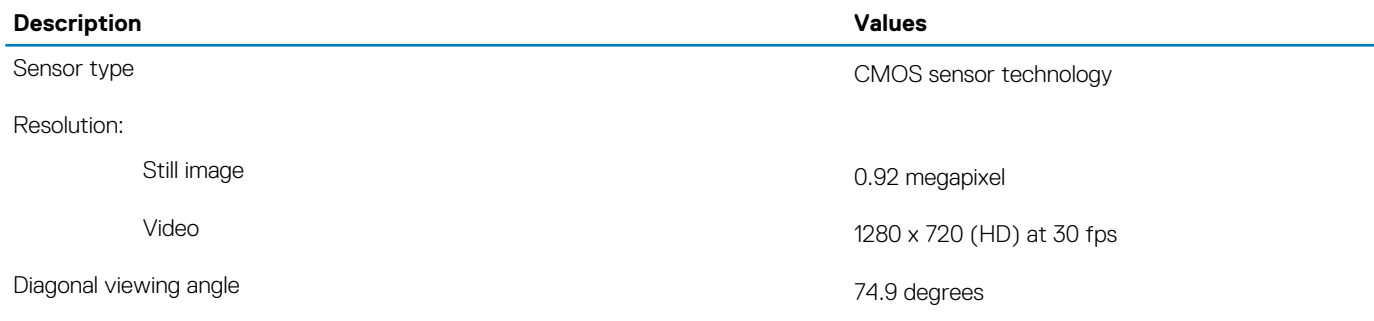

# **Touchpad**

### **Table 16. Touchpad specifications**

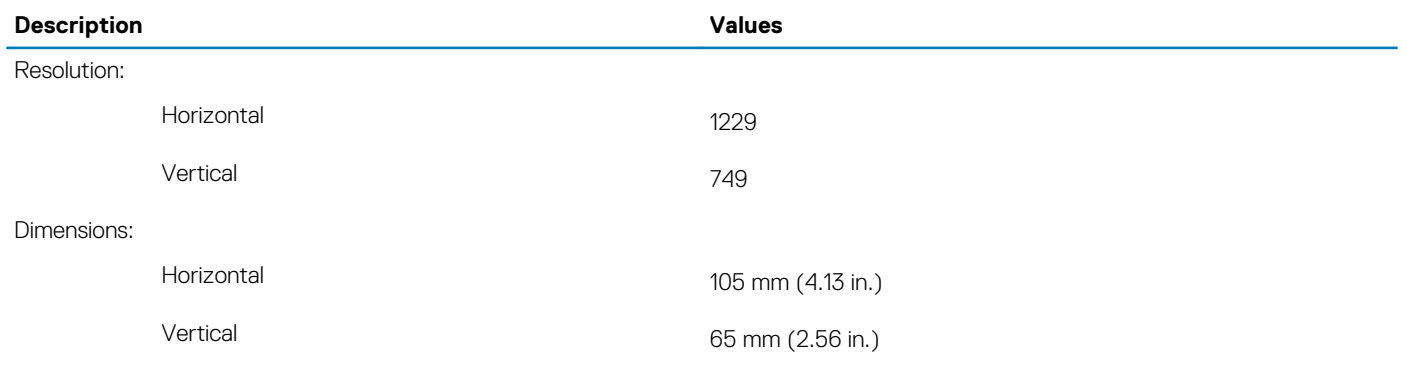

### **Touchpad gestures**

For more information about touchpad gestures for Windows 10, see the Microsoft knowledge base article [4027871](https://support.microsoft.com/help/4027871/windows-10-touchpad-gestures) at [support.microsoft.com.](https://support.microsoft.com/)

### **Power adapter**

### **Table 17. Power adapter specifications**

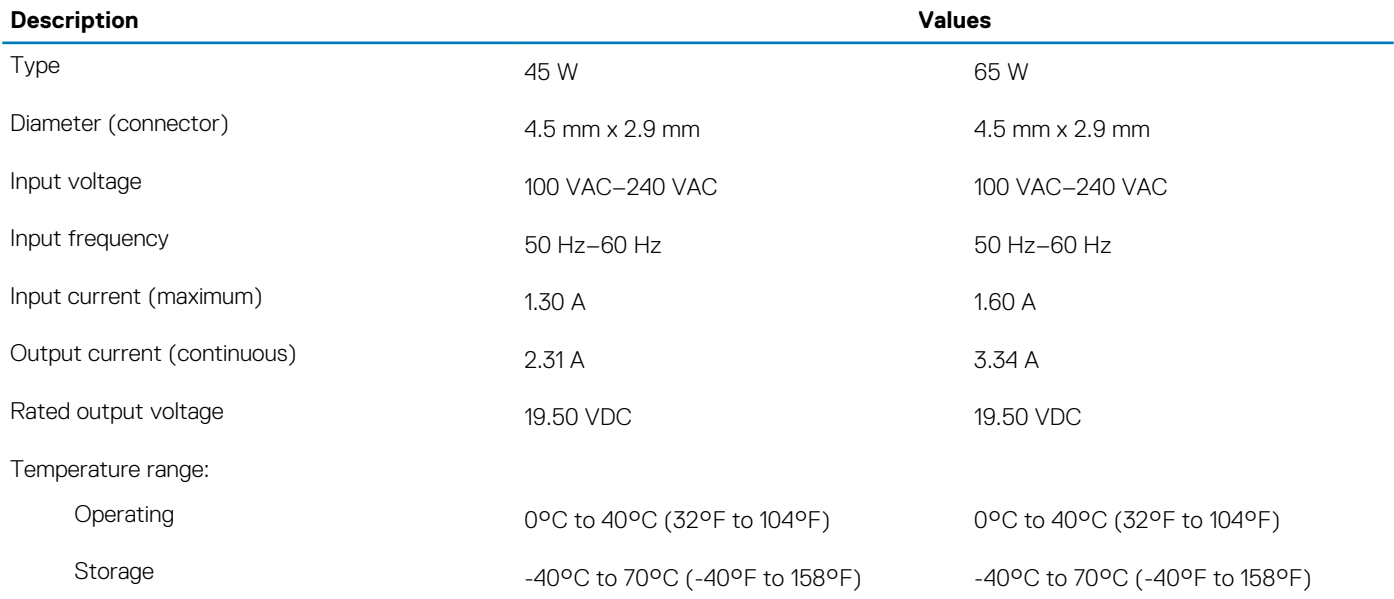

## <span id="page-15-0"></span>**Battery**

### **Table 18. Battery specifications**

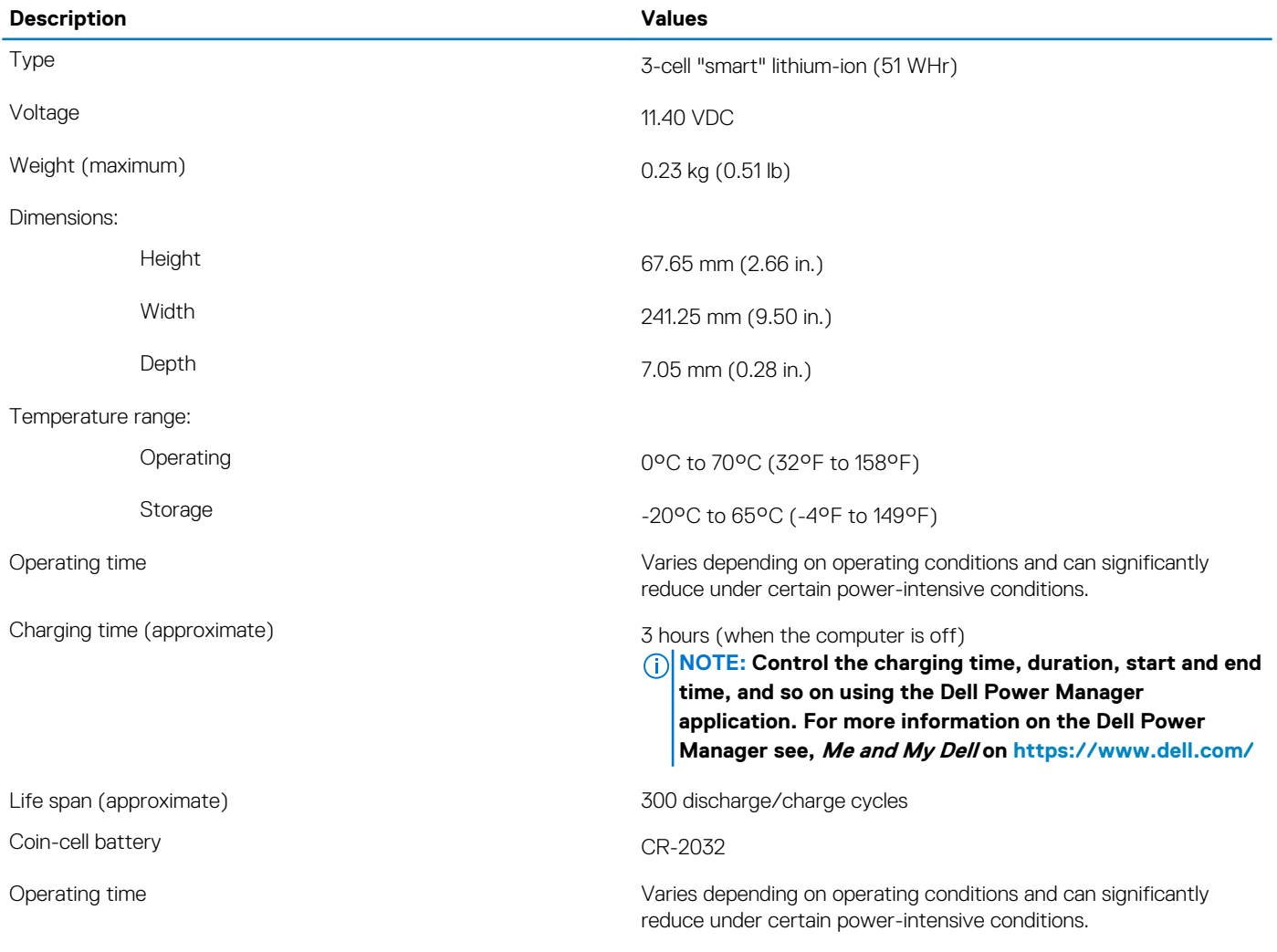

# **Display**

### **Table 19. Display specifications**

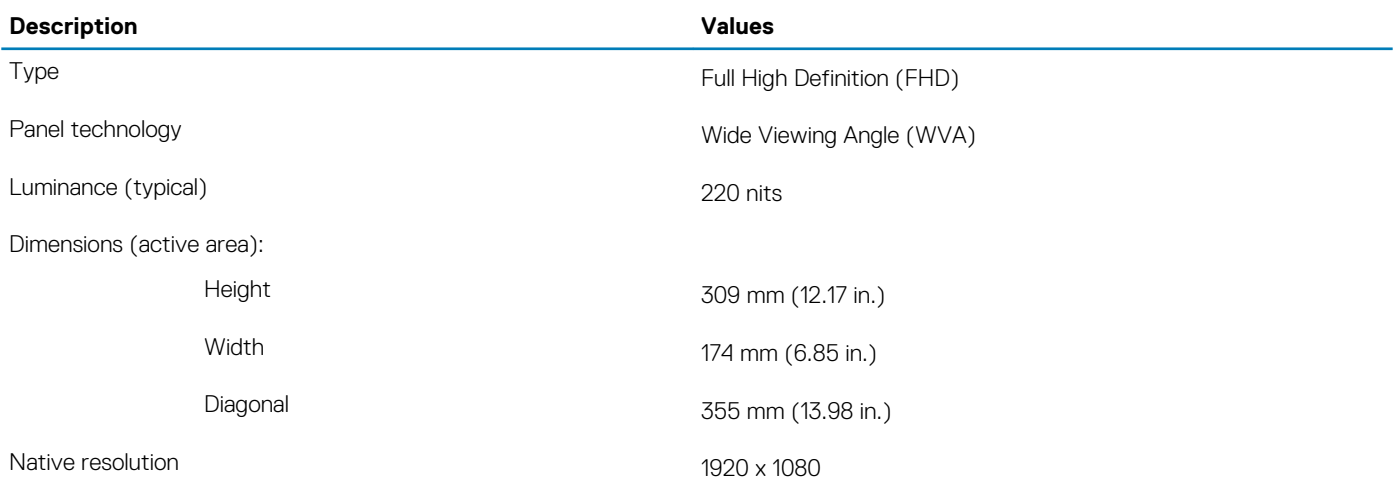

<span id="page-16-0"></span>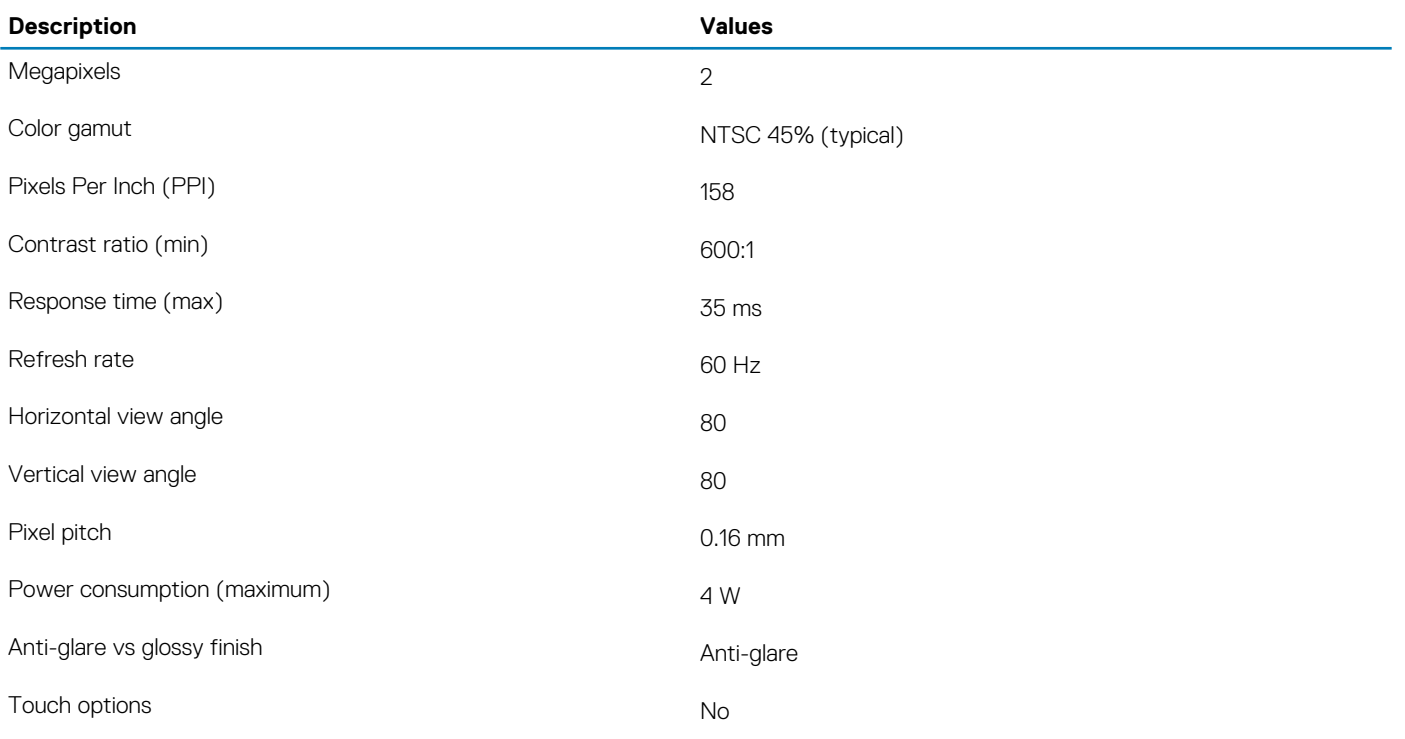

# **Fingerprint reader (optional)**

### **Table 20. Fingerprint reader specifications**

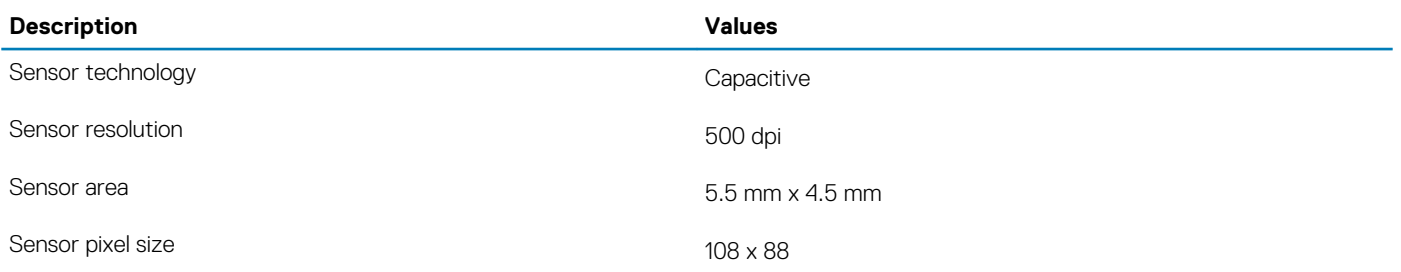

## **Video**

### **Table 21. Video specifications**

### **Discrete graphics**

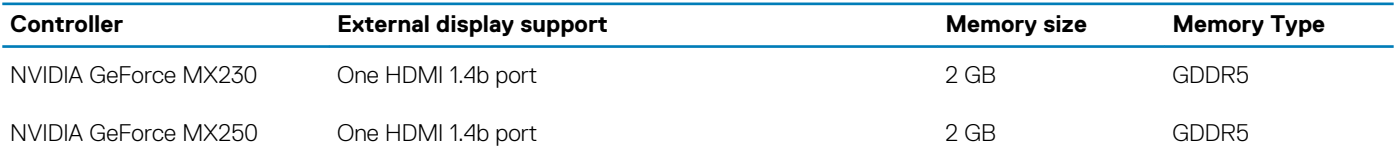

### **Table 22. Video specifications**

#### **Integrated graphics**

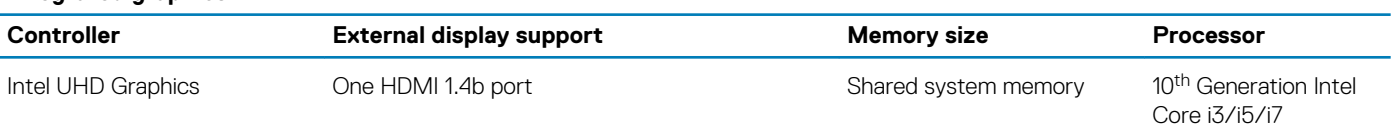

# <span id="page-17-0"></span>**Computer environment**

**Airborne contaminant level:** G1 as defined by ISA-S71.04-1985

### **Table 23. Computer environment**

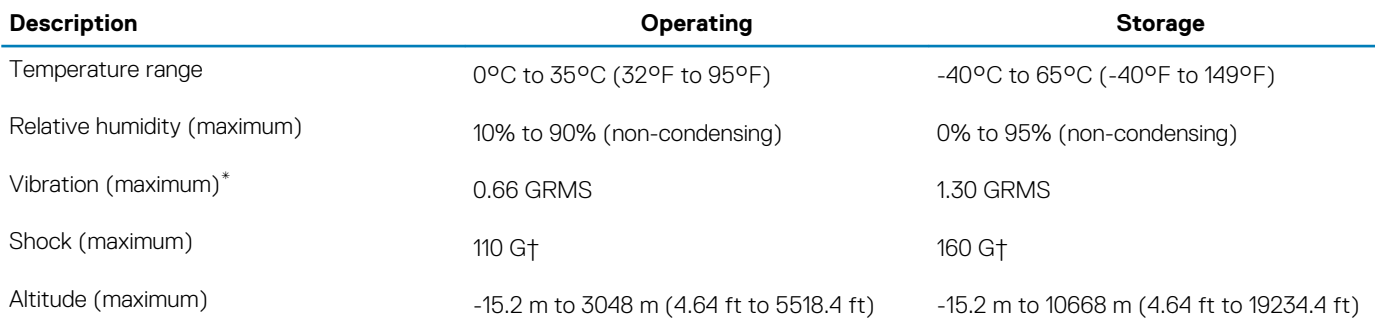

\* Measured using a random vibration spectrum that simulates user environment.

† Measured using a 2 ms half-sine pulse when the hard drive is in use.

**4**

### <span id="page-18-0"></span>**NOTE: Keyboard characters may differ depending on the keyboard language configuration. Keys used for shortcuts remain the same across all language configurations.**

Some keys on your keyboard have two symbols on them. These keys can be used to type alternate characters or to perform secondary functions. The symbol shown on the lower part of the key refers to the character that is typed out when the key is pressed. If you press shift and the key, the symbol shown on the upper part of the key is typed out. For example, if you press **2**, 2 is typed out; if you press **Shift**  $+ 2$ ,  $\theta$  is typed out.

The keys F1-F12 at the top row of the keyboard are function keys for multi-media control, as indicated by the icon at the bottom of the key. Press the function key to invoke the task represented by the icon. For example, pressing F1 mutes the audio (refer to the table below).

However, if the function keys F1-F12 are needed for specific software applications, multi-media functionality can be disabled by pressing **Fn** + **Esc**. Subsequently, multi-media control can be invoked by pressing **Fn** and the respective function key. For example, mute audio by pressing **Fn** + **F1**.

**NOTE: You can also define the primary behavior of the function keys (F1–F12) by changing Function Key Behavior in BIOS setup program.**

#### **Table 24. List of keyboard shortcuts**

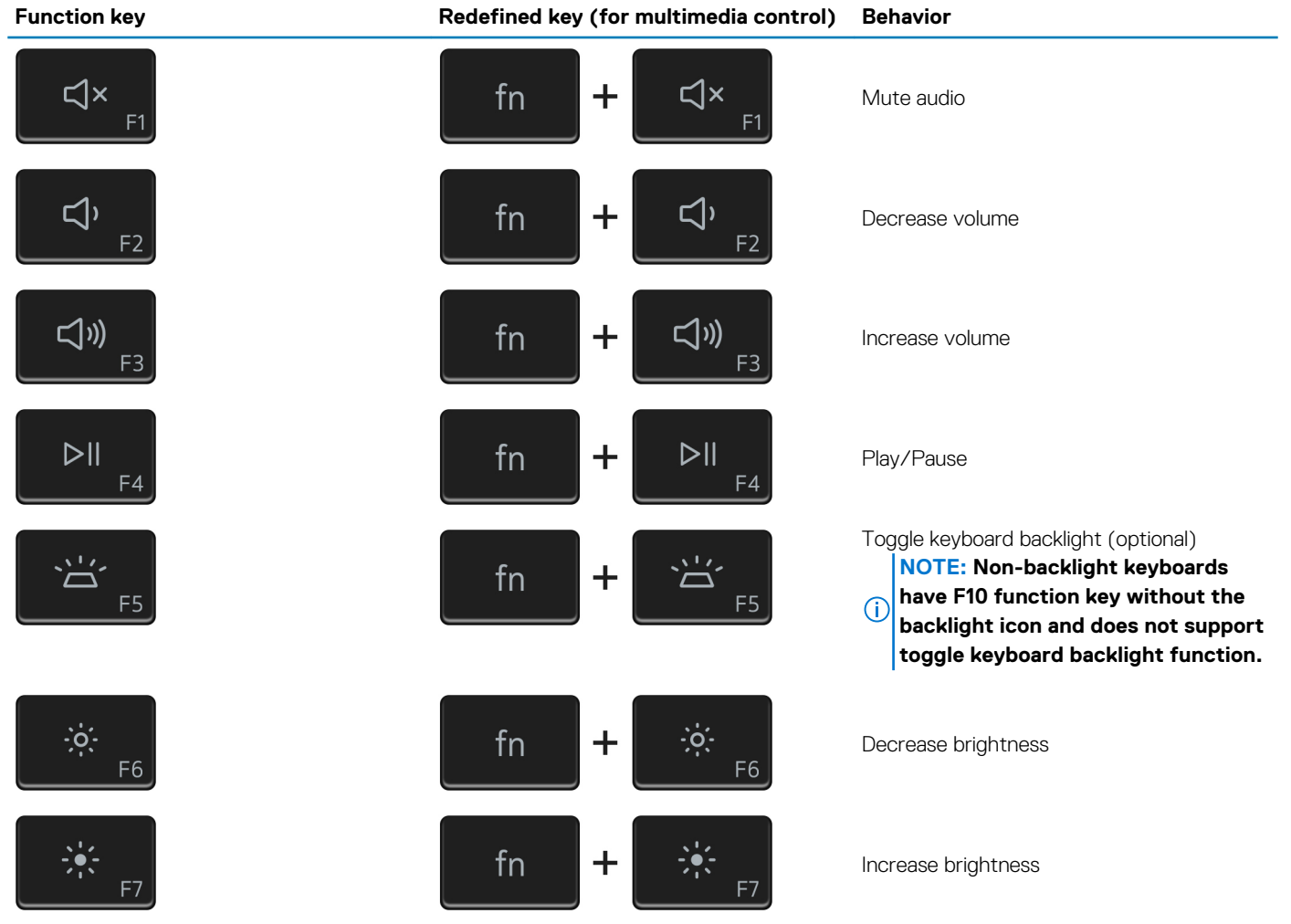

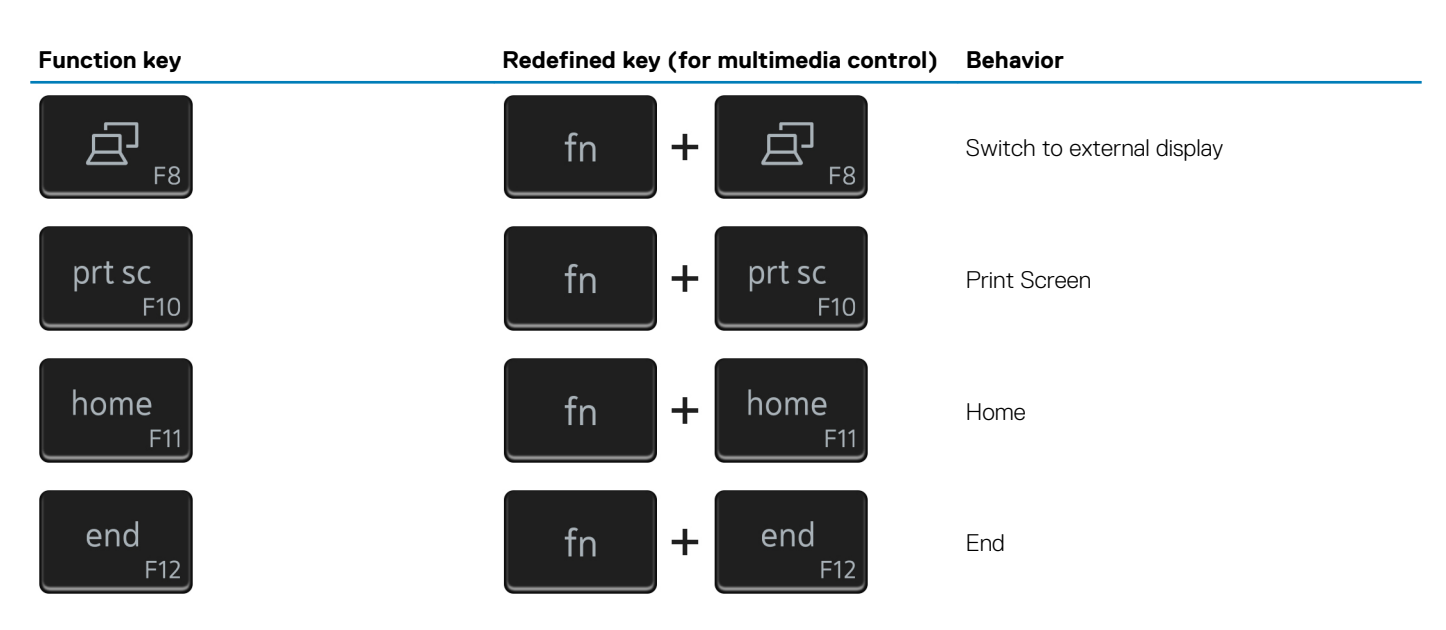

The **Fn** key is also used with selected keys on the keyboard to invoke other secondary functions.

### **Table 25. List of keyboard shortcuts**

#### **Function key Behavior**

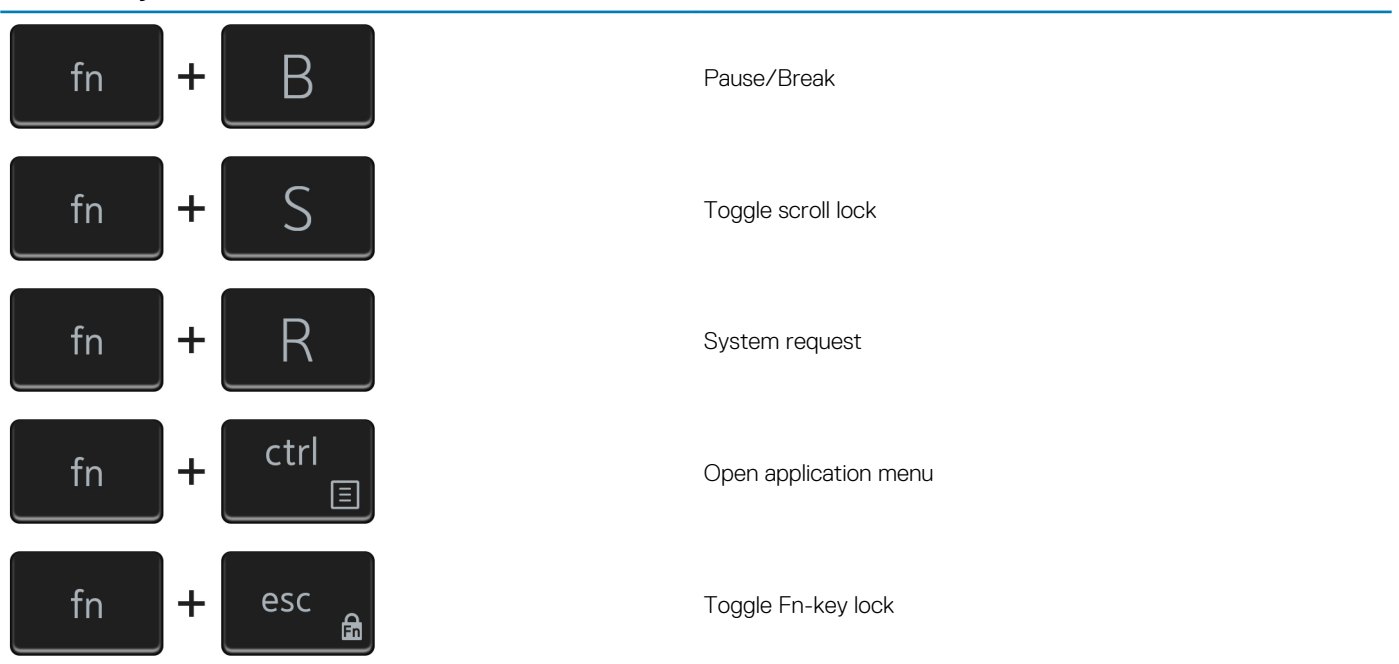

**5**

# **Getting help and contacting Dell**

## <span id="page-20-0"></span>**Self-help resources**

You can get information and help on Dell products and services using these self-help resources:

#### **Table 26. Self-help resources**

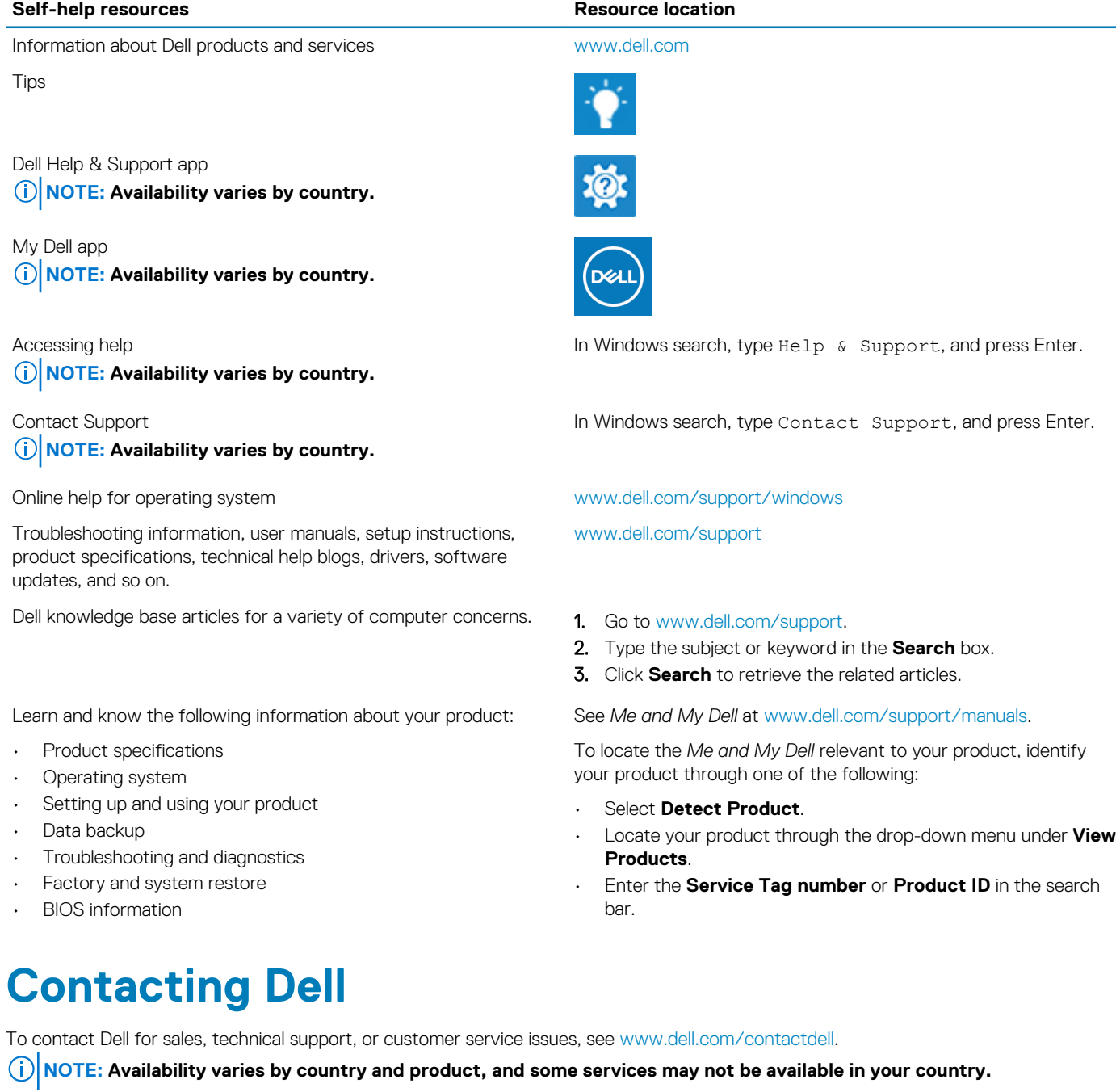

**NOTE: If you do not have an active internet connection, you can find contact information on your purchase invoice, packing slip, bill, or Dell product catalog.**